# WEBEX videóbeszélgetés

Programtelepítés és használati alapok Tanulók részére Számítógép, notebook

Készítette: Mondok József

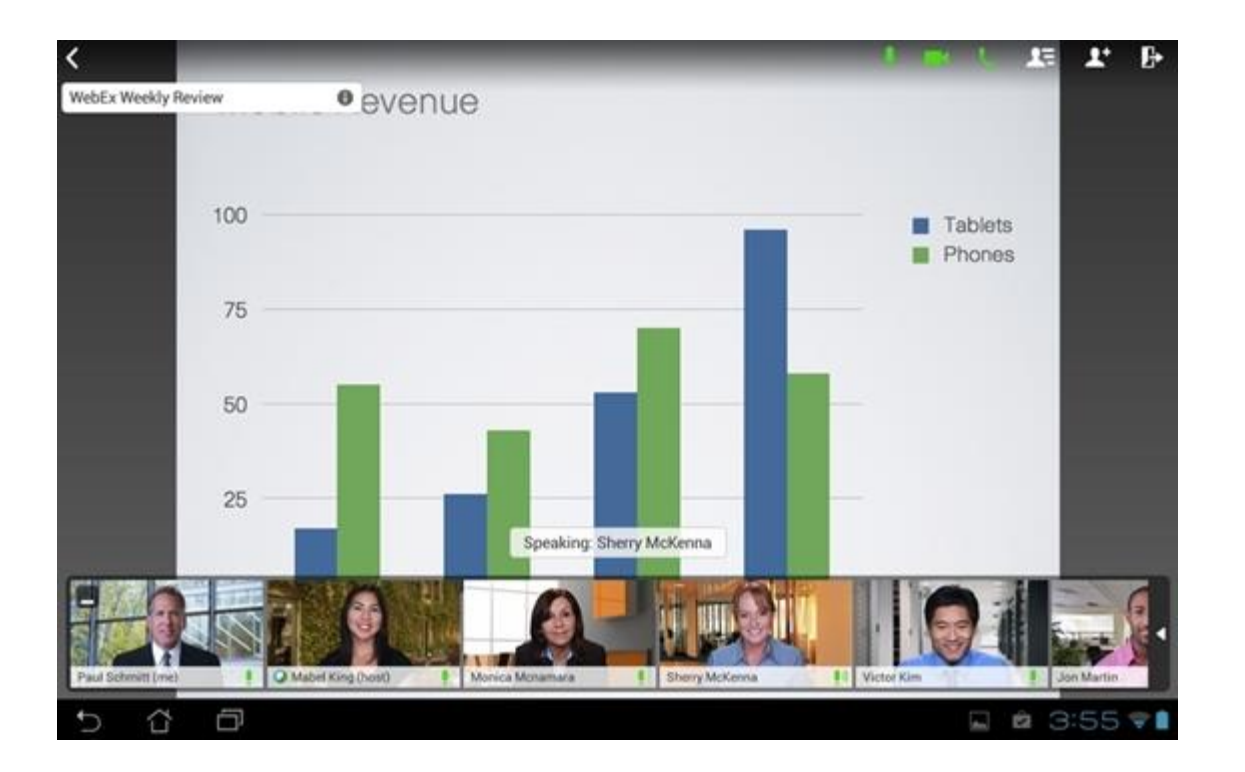

A webex program, egy videóbeszélgetés létrehozására és vezetésére szolgáló program. A program nagyobb létszámú résztvevő együttes videóbeszélgetését teszi lehetővé. A jelen változat maximum 50 résztvevőt engedélyez

### A program használható számítógépről és okostelefonról is.

A számítógépes használathoz elengedhetetlen: Külső vagy belső videókamera

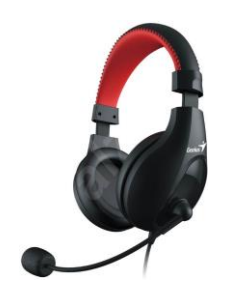

Mikrofonos fejhallgató

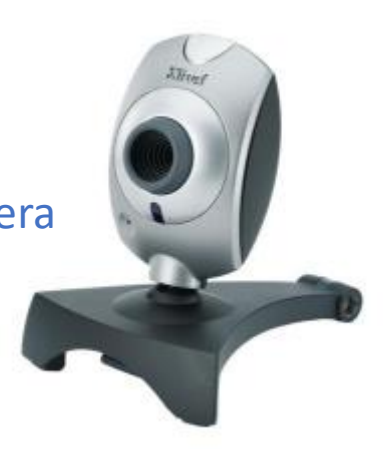

### A program működése

- Minden tanuló, illetve annak szülője, elküld egy működő email címet a tanító néni messengerébe.
- A tanító néni ennek alapján mindenkinek küld majd egy válaszlevelet.

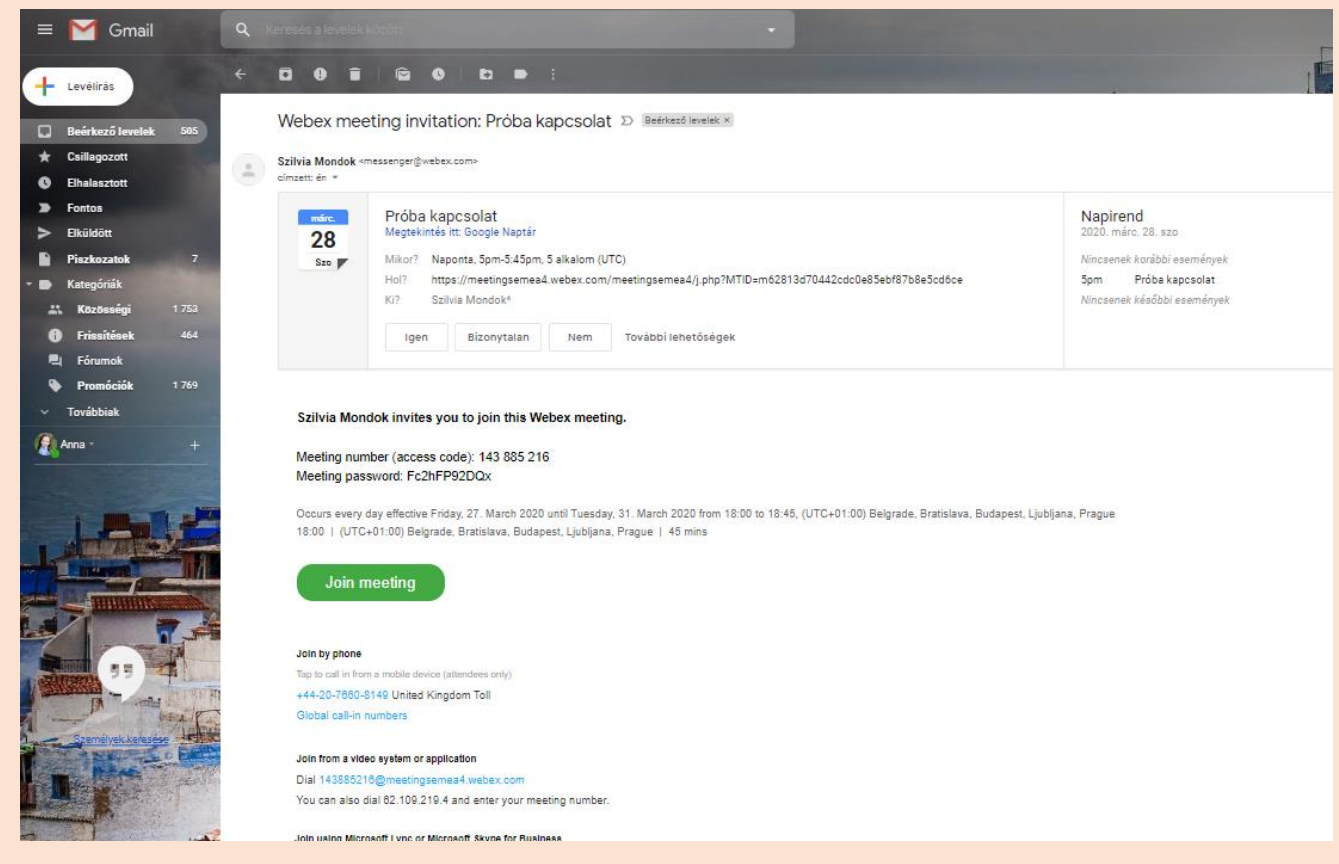

A levél tartalma az a meghívó, aminek a segítségével csatlakozni lehet a videóbeszélgetéshez

### A meghívó tartalma

#### A beszélgetés címe

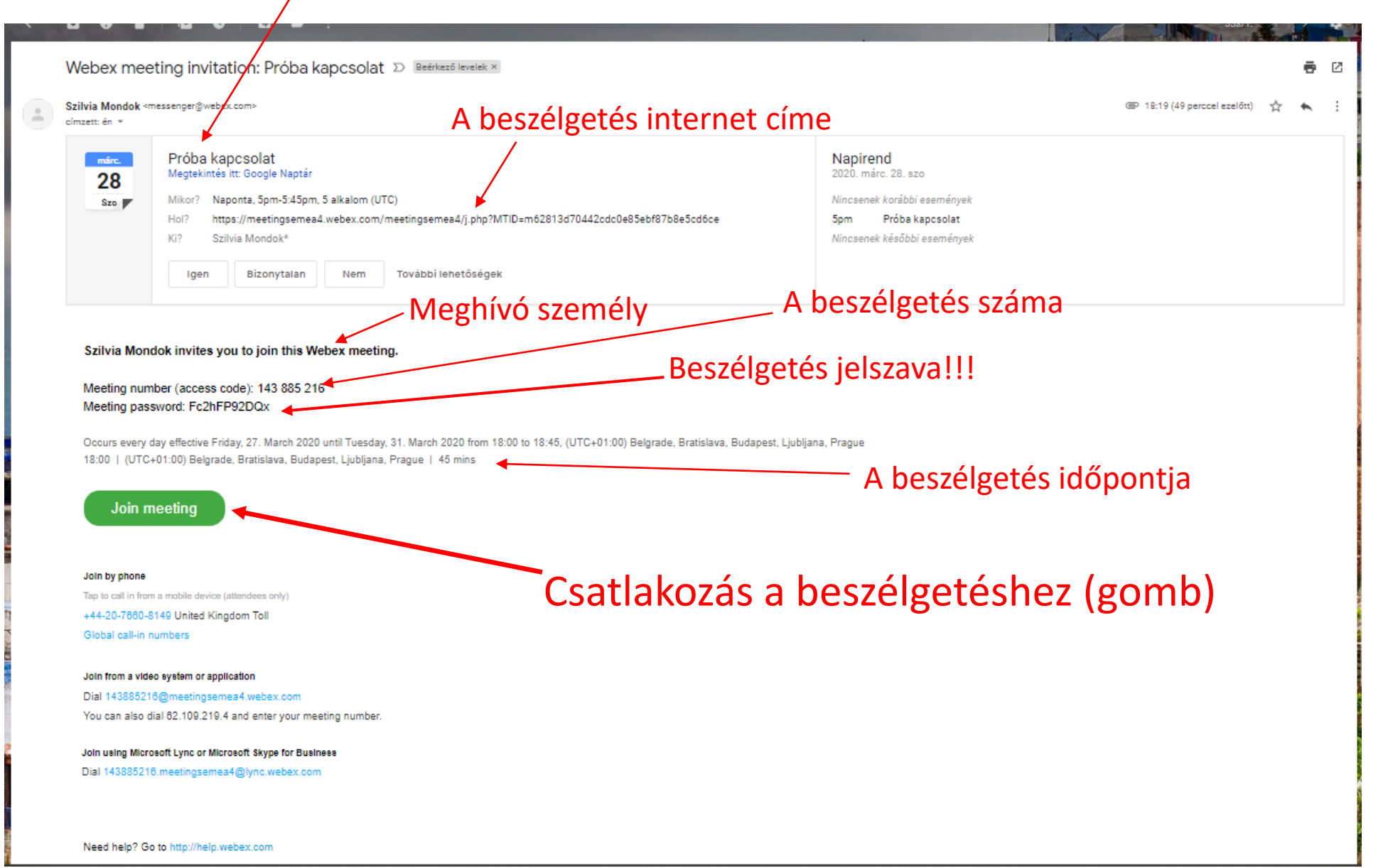

Ahhoz, hogy csatlakozni tudjunk a beszélgetéshez, az első bejelentkezés előtt, előbb telepíteni kell a programot.

#### A telepítéshez felhasználjuk a meghívót

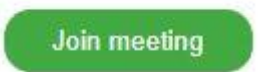

A bejelentkező jelre kattintva automatikusan a webex internetes oldalára jutunk

ahah.<br>Cisco Webex

Erről az oldalról automatikusan le tudjuk tölteni az alkalmazást

Próba kapcsolat Saturday, Mar 28 2020 | 5:00 PM - 5:45 PM 1

#### Starting Cisco Webex Meetings...

Click Open Cisco Webex Meetings if you see a message from your browser.

If you don't see a message from your browser, open the desktop app.

Don't have the desktop app? Download it now

Ha a letöltés nem indulna el, akkor ide kattintsunk és elindítjuk a letöltést

Készítette: Mondok József – 5/14

#### A letöltés elindulása után meg tudjuk adni a letöltés helyét a számítógépünkön

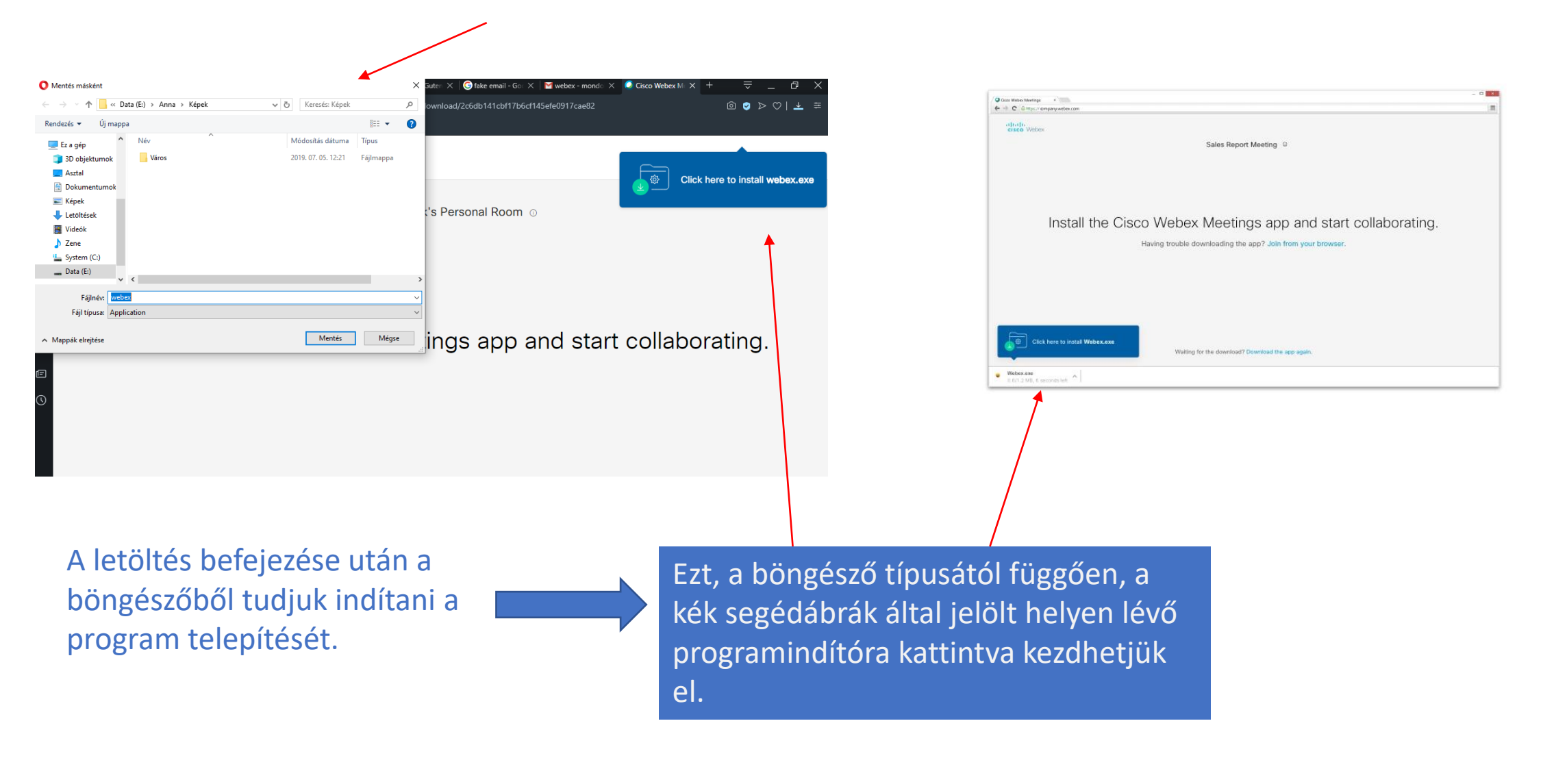

## Ez a kép a telepítés állapotát mutatja

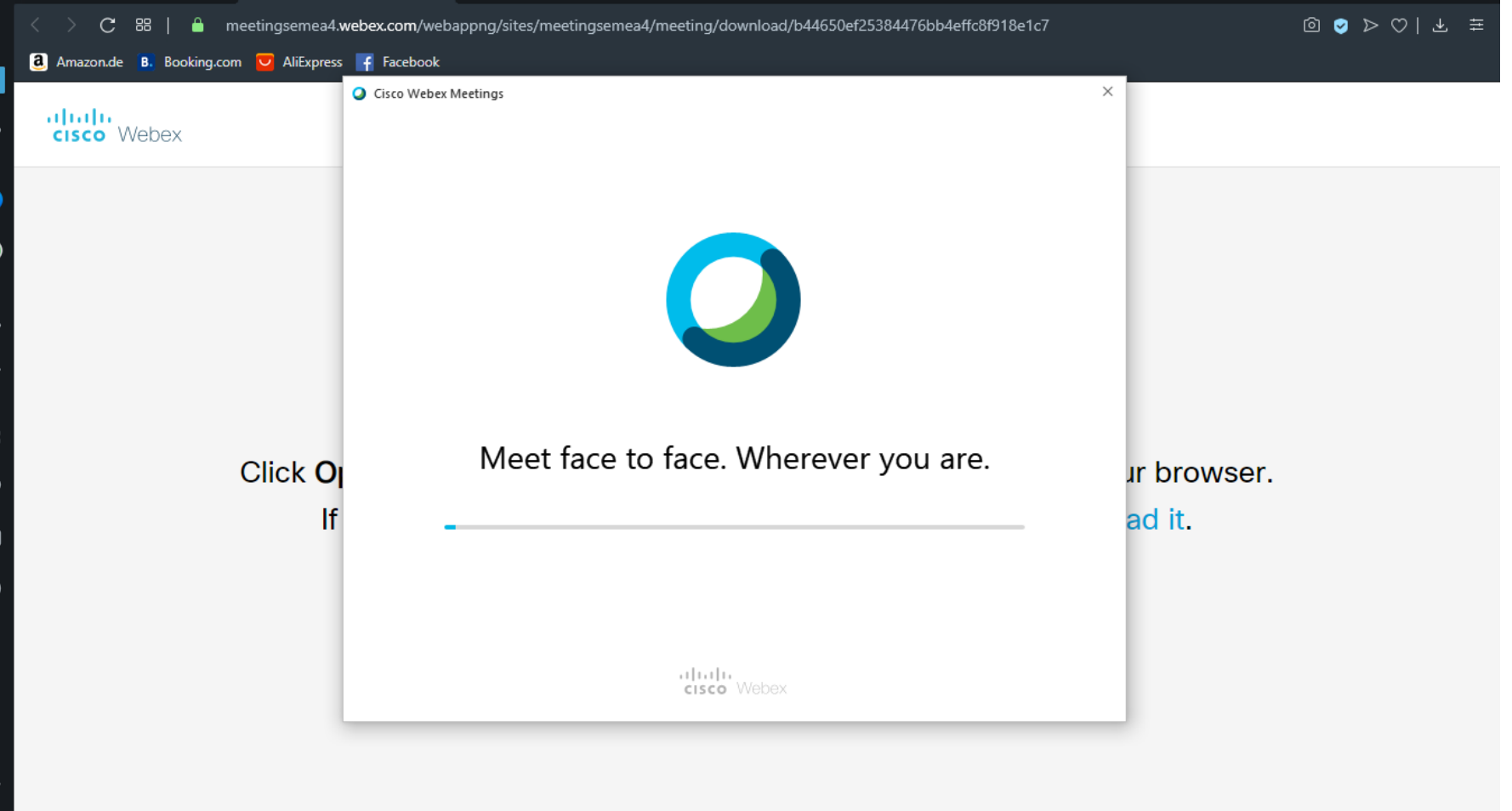

### A sikeres telepítés után ez az ablak jelenik majd meg.

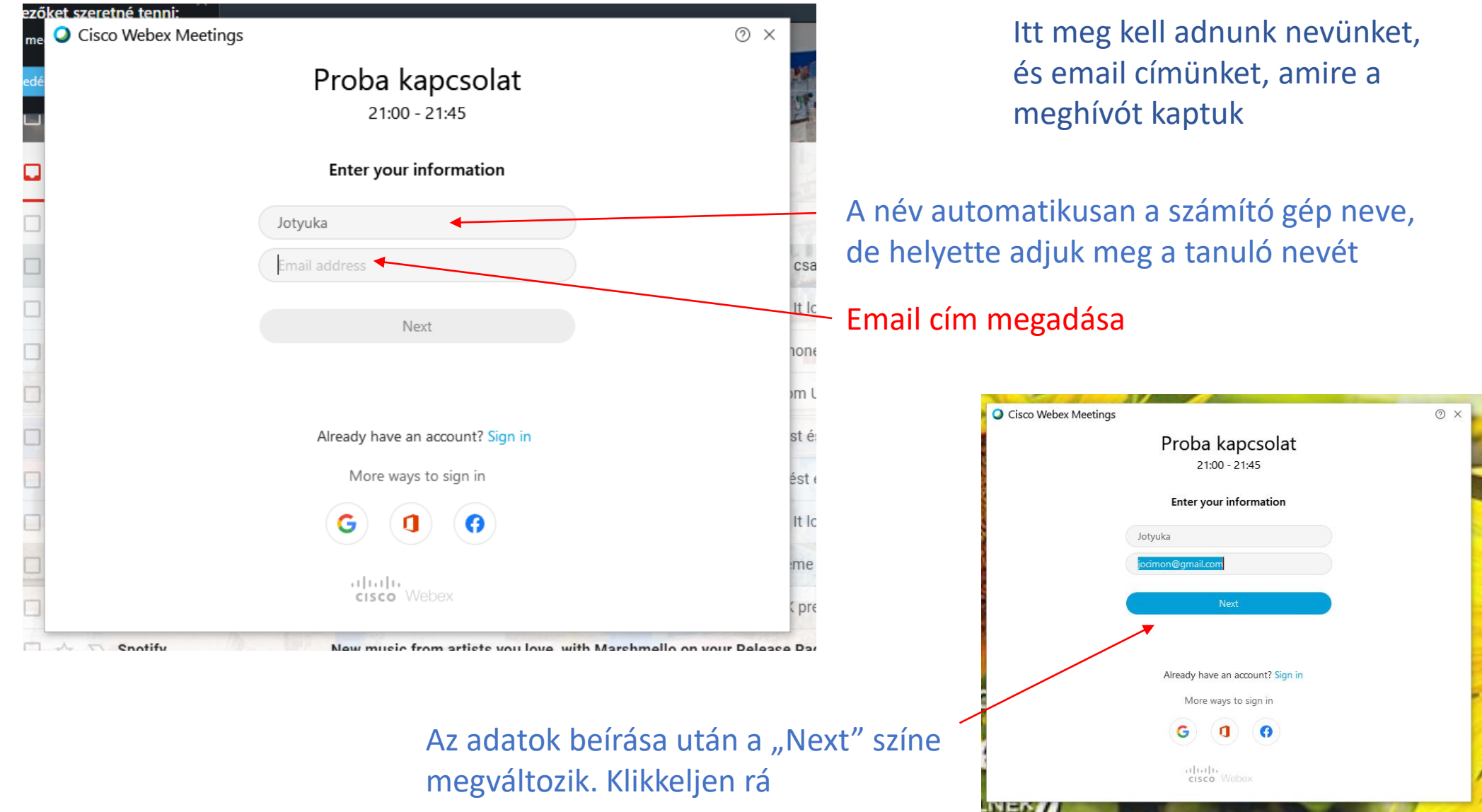

## A jelszó magadása: A videóbeszélgetéshez csak a meghívóban

### található jelszó megadásával lehet csatlakozni

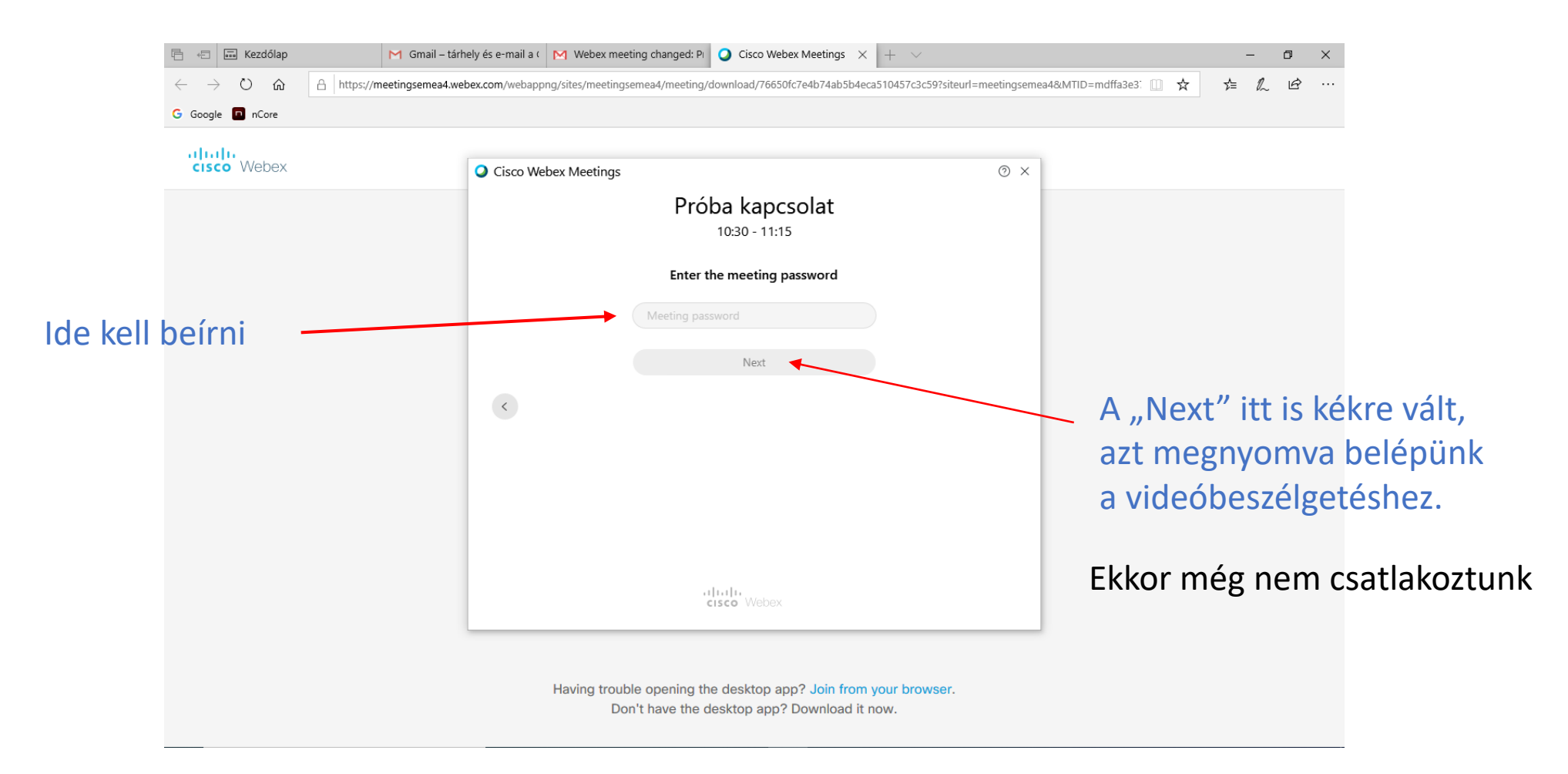

Megjegyzés: ha a telepítés sikeres volt, és a videóbeszélgetés is sikeres volt, akkor a következő csatlakozások esetén nem biztos, hogy kéri majd a jelszót. Akkor már automatikusan csatlakozni fog a beszélgetésbe a bejelentkező

Készítette: Mondok József – 9/14

### Csatlakozás a videóbeszélgetéshez

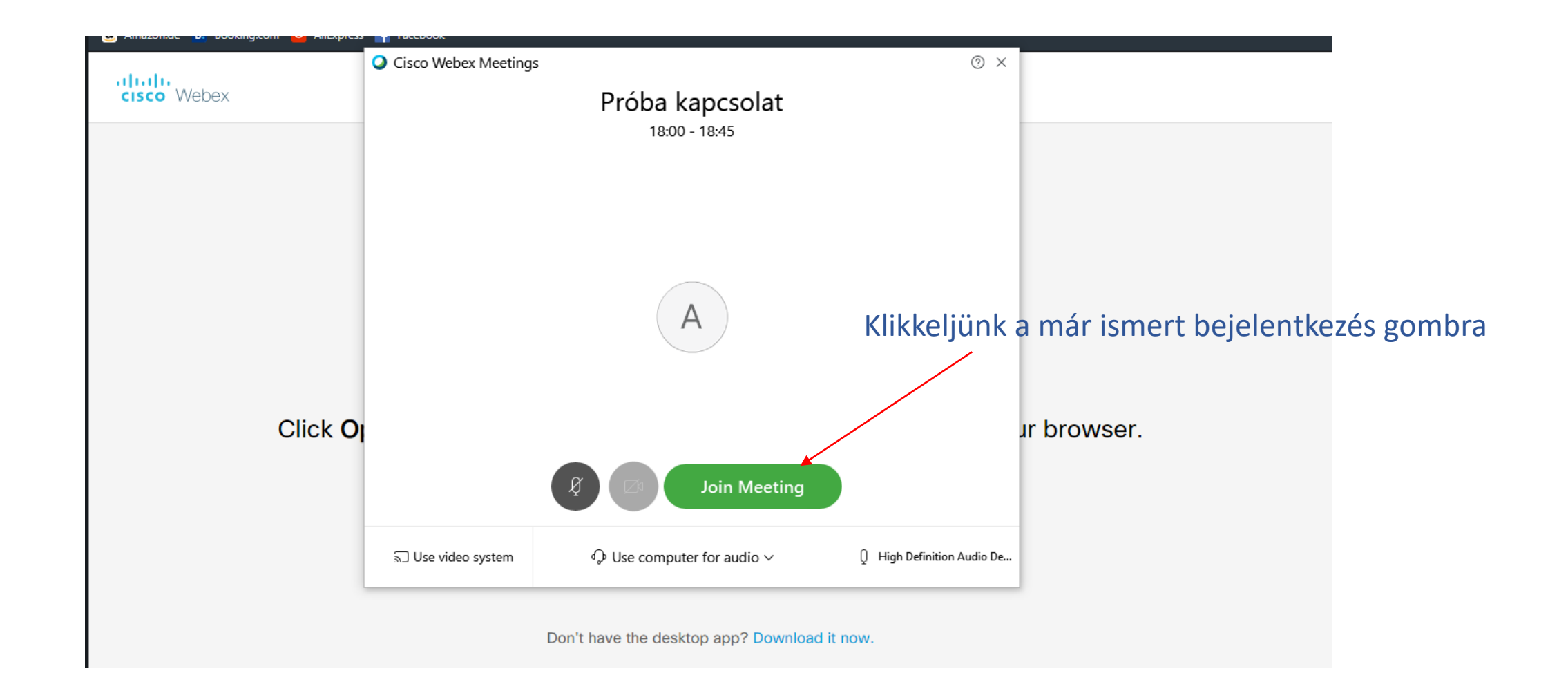

Készítette: Mondok József – 10/14

## Csatlakoztunk a beszélgetéshez

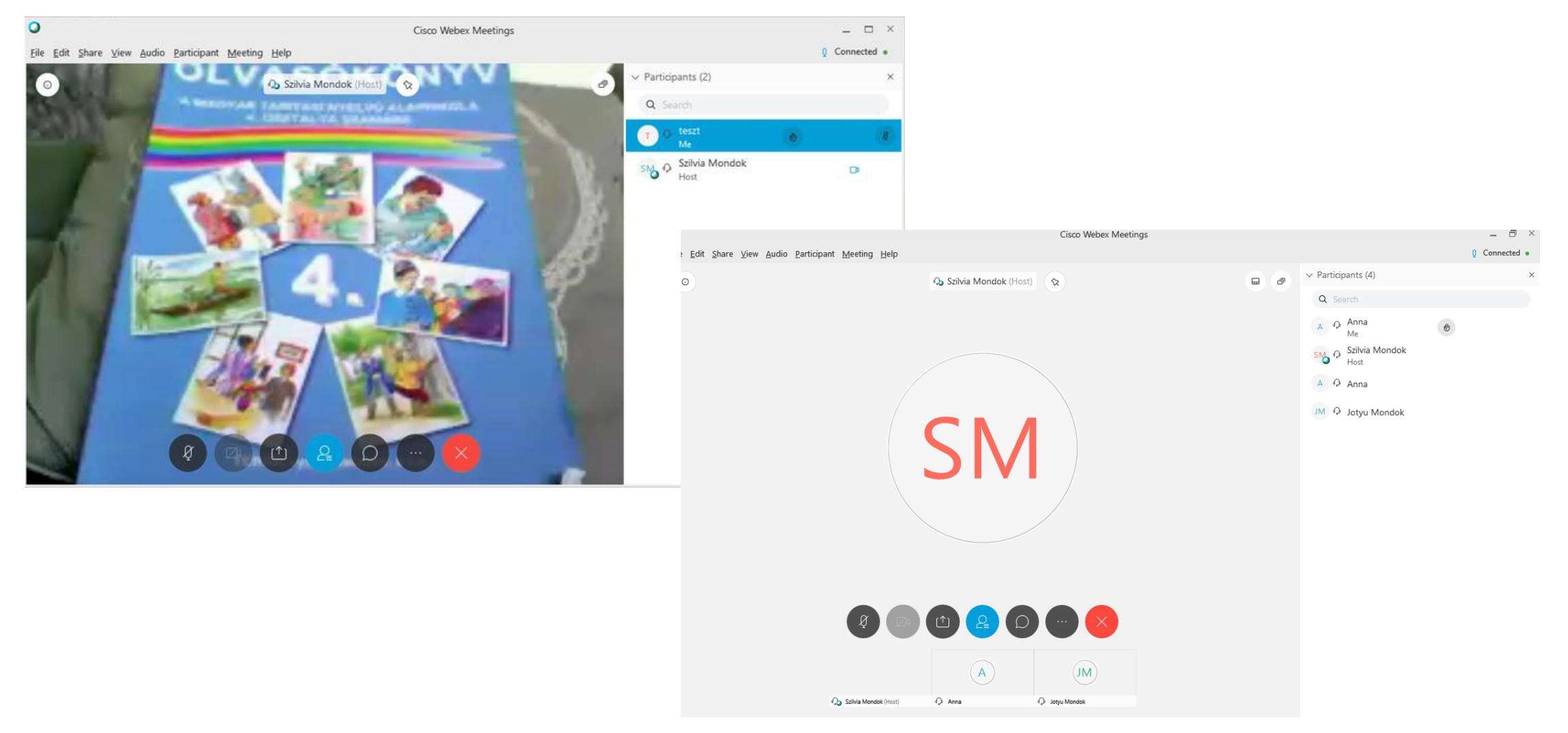

### A videóbeszélgetés felületének ismertetése

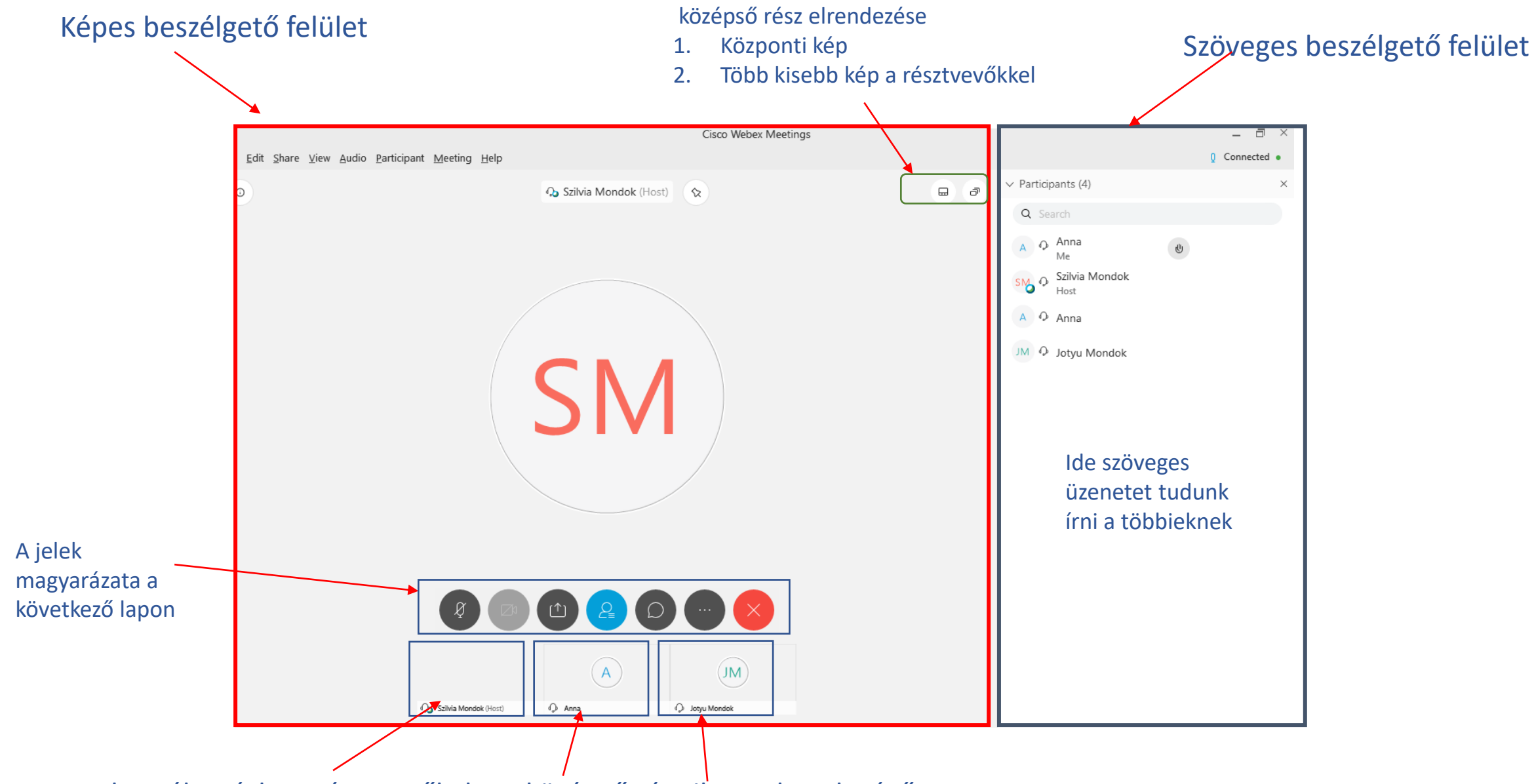

A beszélgetésben résztvevők, ha a középső rész ilyen elrendezésű

### Az alsó középső részen megjelenő gombok és használatuk

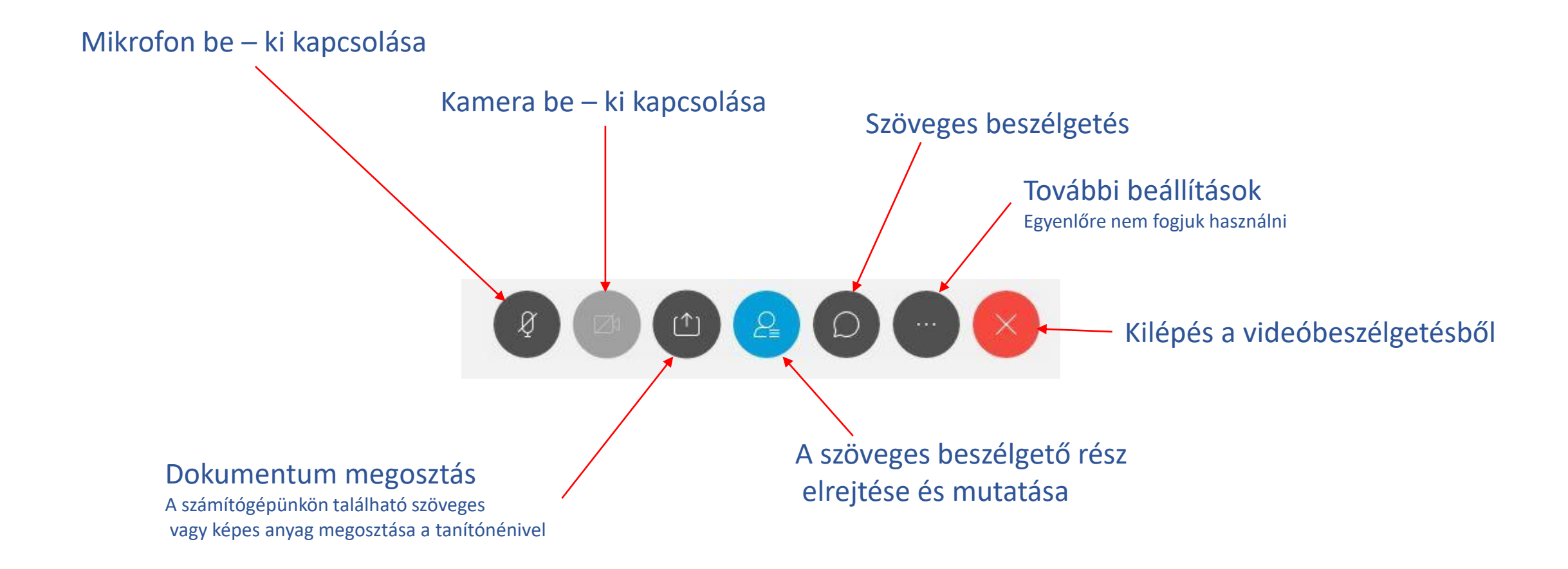

Megj.: Ezek a gombok eltűnnek a felületről, ha nem vagyunk aktívak, de ha megmozdítjuk az egeret, azonnal megjelennek.

## A videóbeszélgetés befejezés

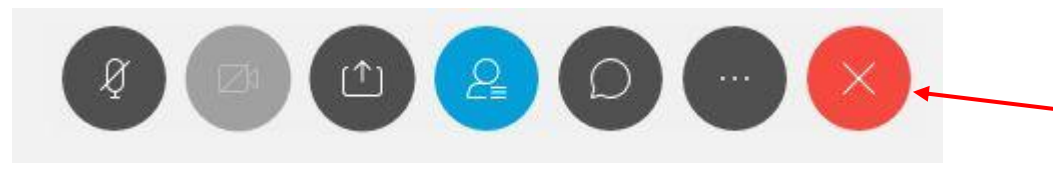

A videóbeszélgetést a pirosszínű gombra kattintva tudjuk elhagyni.

Ezután a megjelenő ablakban a "Leave Meeting" gombra kattintunk

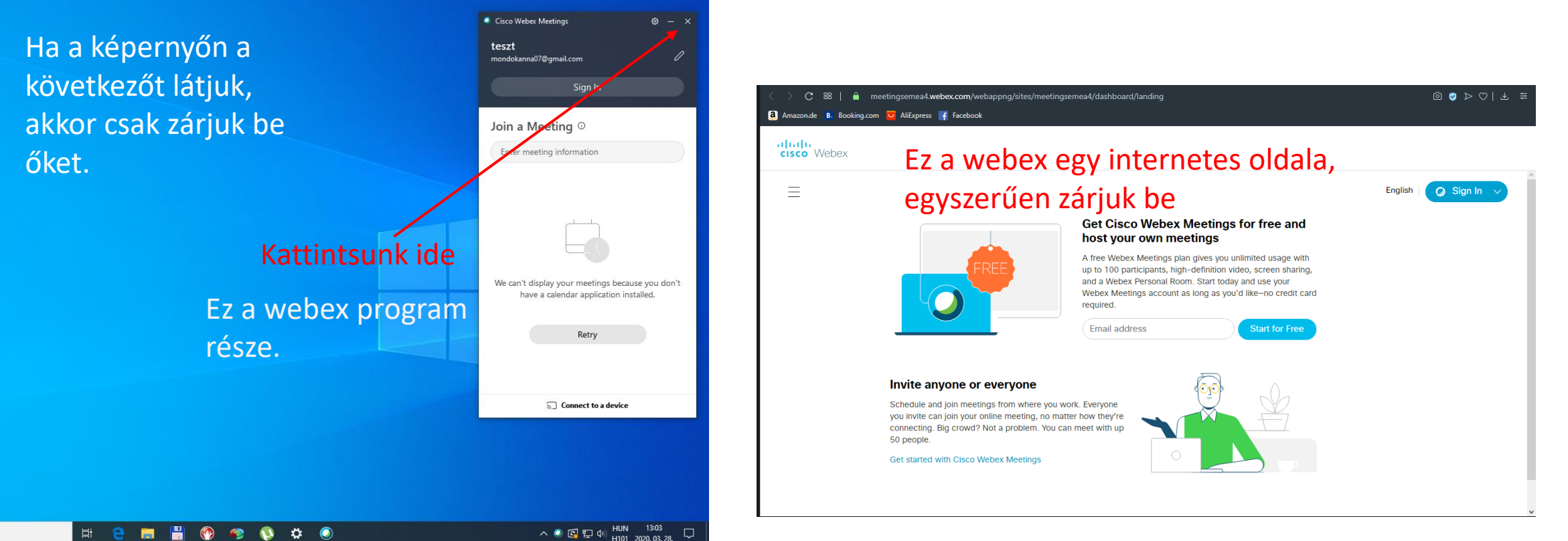

Készítette: Mondok József – 14/14

## Biztonsági felhívás!

Szeretném felhívni a felhasználók figyelmét, hogy a biztonsági szint emelése miatt a Webex az aktuálisan élő videóbeszélgetéseket 10 perc után automatikusan lezárja. Ez azt jelenti, hogy ezután, ha valaki kiesik a beszélgetésből, vagy később szeretne kapcsolódni, akkor a belépéshez kötelezően használnia kell a beszélgetéshez generált jelszót. A jelszó megadása után az oktató jóváhagyása után kerül be a jelentkező a beszélgetésbe.